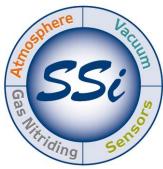

# SuperSystems

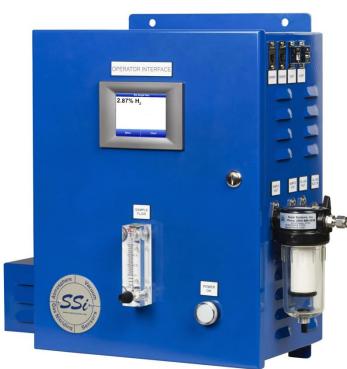

## Single Gas Analyzer for H<sub>2</sub>

### **OPERATIONS MANUAL**

#### Super Systems Inc.

7205 Edington Drive Cincinnati, OH 45249 513-772-0060 Fax: 513-772-9466 www.supersystems.com Super Systems Inc. USA Office Corporate Headquarters: 7205 Edington Drive Shipping Address: 7245 Edington Drive Cincinnati, OH 45249 Phone: (513) 772-0060 http://www.supersystems.com

#### Super Systems Europe

Unit E, Tyburn Trading Estate, Ashold Farm Road, Birmingham B24 9QG UNITED KINGDOM Phone: +44 (0) 121 306 5180 http://www.supersystemseurope.com

#### Super Systems México

Sistemas Superiores Integrales S de RL de CV Acceso IV No. 31 Int. H Parque Industrial Benito Juarez C.P. 76120 Querétaro, Qro. Phone: +52 442 210 2459 http://www.supersystems.com.mx

#### Super Systems China

No. 369 XianXia Road Room 703 Shanghai, CHINA 200336 Phone: +86 21 5206 5701/2 http://www.supersystems.cn

#### Super Systems India Pvt. Ltd.

A-26 Mezzanine Floor, FIEE Complex, Okhla Indl. Area, Phase – 2 New Delhi, India 110 020 Phone: +91 11 41050097 http://www.supersystemsindia.com

| Table of Contents                                  |    |
|----------------------------------------------------|----|
| Introduction                                       | 5  |
| Hydrogen Gas Measurement                           | 5  |
| Oxygen Measurement Option (with Additional Sensor) | 5  |
| Specifications                                     | 5  |
| Mechanical Diagrams                                | 6  |
| Initial Network Configuration                      | 6  |
| nLocateIP Method                                   | 6  |
| Touch Screen Interface                             | 8  |
| Main Screen                                        | 8  |
| Menu Screen                                        | 9  |
| Trend Chart                                        | 9  |
| Chart Sub Menu                                     | 11 |
| Instrument Information (Menu Option)               | 11 |
| Pump Control (Menu Option)                         | 12 |
| Exit Program (Menu Option)                         | 12 |
| Instrument Configuration (Menu Option)             | 13 |
| Output Configuration                               | 14 |
| Communications (Menu Option)                       | 15 |
| Alarms Setup                                       | 15 |
| Output Calibration (Menu Option)                   | 16 |
| Overview                                           | 16 |
| Zero Calibration                                   | 16 |
| Span Calibration                                   | 17 |
| Sensor Calibration (Menu Option)                   | 17 |
| Overview                                           | 17 |
| Zero Calibration Procedure                         | 18 |
| Span Calibration Procedure                         | 18 |
| Digital IO Card (Menu Option)                      | 19 |
| Oxygen Units (Menu Option)                         | 19 |
| Passcodes (Menu Option)                            | 19 |
| H2 Gas Display Settings                            | 20 |
| Control Interface via a Web Browser                | 21 |
| Main                                               | 21 |
| Instrument Information                             | 22 |

| Sensor Information                      | 23 |
|-----------------------------------------|----|
| Instrument Configuration                | 24 |
| Output Configuration                    | 25 |
| Output Calibration                      | 26 |
| Sensor Calibration                      | 27 |
| Input Configuration                     | 28 |
| Zero & Span Calibration:                | 29 |
| Cold Junction Calibration               | 30 |
| TC Trim                                 | 30 |
| CJ Trim                                 | 30 |
| Alarms                                  | 31 |
| SSI Configuration                       | 32 |
| Read/Write Registers                    | 33 |
| Network Configuration                   | 34 |
| Modbus Registers                        | 35 |
| Replacement Parts                       | 42 |
| Warranty                                | 43 |
| Revision History                        | 44 |
| Appendix A: Dip Switch Setting Examples | 45 |

#### Introduction

SSi provides single gas analysis technology for use in heat treating and other production environments. This manual covers the following product line used for the analysis of single gas composition. The Single Gas Analyzer (SGA) includes a color touch screen and detection cell with intelligent electronics contained in a metal enclosure designed for rugged industrial environments. It also includes an internal pump for gas sampling as well as a visual flow meter to indicate sample flow. The SGA is preconfigured for detection of hydrogen (H<sub>2</sub>), carbon monoxide (CO), carbon dioxide (CO<sub>2</sub>), or methane (CH<sub>4</sub>) depending on customer needs.

#### Hydrogen Gas Measurement

This manual covers the SGA used for measuring  $H_2$  gas. The  $H_2$  gas sensor uses thermal conductivity to detect the presence of  $H_2$  in the gas sample. Trend charting of  $H_2$  and other calculated values are available via the touch screen. Control and monitoring are possible with the touch screen interface and Ethernet-based web interface. The SGA also includes onboard datalogging and communications via serial connection, USB, or Ethernet.

#### Oxygen Measurement Option (with Additional Sensor)

The SGA provides the option of  $O_2$  detection and monitoring with the addition of an external  $O_2$  sensor wired into the unit.

| H₂ Sensor                     |                                                               |
|-------------------------------|---------------------------------------------------------------|
| Range                         | 0 – 100% of gas concentration                                 |
| Accuracy                      | ±1% of full scale (±0.1% of gas concentration, based on 100%) |
| Resolution                    | 0.1%                                                          |
| Measurement Method            | Thermal Conductivity                                          |
| Response Time                 | 0 – 6 seconds                                                 |
| Power Supply Input Voltage    | 110VAC or 230VAC                                              |
| Maximum Operating Temperature | 122 °F (50 °C)                                                |
| Analog Outputs                | 2 (4-20mA or 0-5 V)                                           |
| Serial Communications         | 2 RS485 ports using Modbus RTU,                               |
|                               | configurable baud rate                                        |
| Ethernet                      | 1 port                                                        |
| USB                           | 1 Type A port, 1 Type B port                                  |

#### **Specifications**

| O2 Sensor (Add-On Sensor, Mounted Externally) |                 |  |
|-----------------------------------------------|-----------------|--|
| Part Number                                   | 31435           |  |
| Measurement Range                             | 0 - 21%         |  |
| Accuracy                                      | ±0.1%           |  |
| Measurement Method                            | Lambda Zirconia |  |

#### **Mechanical Diagrams**

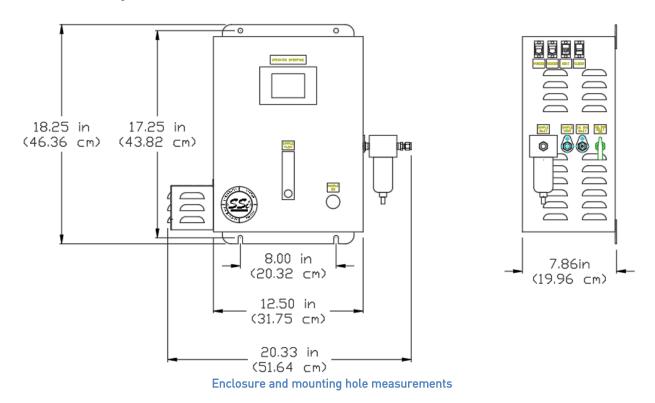

#### **Initial Network Configuration**

This section is intended for use by persons familiar with Ethernet network setup. The SGA has two devices capable of communicating through Ethernet; the touch screen and the sensor. The touch screen is setup with a dynamic IP Address assigned by the network to which it is connected. The sensor has a static IP Address. The default IP Address of the sensor is 192.168.1.200.

The simplest way to locate the sensor's IP address is to use the touch screen interface. Go to the Communications screen in the Menu options. Details are provided in the <u>Communications</u> (<u>Menu Options</u>) section of this manual. There, the IP Address, Subnet Mast, and Default Gateway are listed. Those values can be changed by highlighting the value and pressing the Edit button.

If the touch screen is not available, the IP Address of the sensor can also be found by using SSi's *nLocateIP* software. This method is described in the following subsection.

#### nLocateIP Method

Once the unit is connected to the network, you should be able to locate it using SSi's *nLocateIP* software. This program is available from SSi. To use it in locating the unit on the network, follow these steps on a Windows-based PC:

- 1. Ensure that the unit is connected to the network.
- 2. Open the nLocatelP program

| 🧠 nLocateIP.exe |   | 8/1                  |
|-----------------|---|----------------------|
|                 |   | Open                 |
|                 | 0 | Run as administrator |

3. Once the program opens, click the **Search** button. The program will begin searching for SSi devices connected to the network.

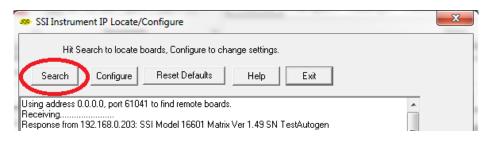

4. Look for identifying text in the list of instruments. It includes the type of instrument and serial number. It also provides the IP Address information for the sensor.

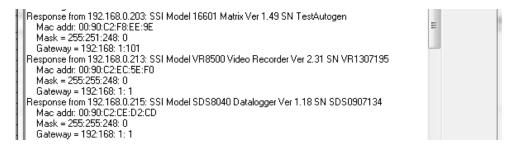

5. Click the **Configure** button and choose the sensor to change its IP Address settings.

| SI Instrument Select                                                                                                    | ×      |
|----------------------------------------------------------------------------------------------------|--------|
| Select Board<br>(MAC address is on processor module)                                                                                                    | OK     |
|                                                                                                    | Cancel |
| #01 - 192.168. 0.203 - 00:90:C2:F8:EE:9E - SSI Model 16601 Matrix Ver 1.49 SN TestAutogen                                                                                                    |        |
| #02 - 192.168. 0.213 - 00:90:C2:EC:5E:F0 - SSI Model VR8500 Video Recorder Ver 2.31 SN VR1307195<br>#03 - 192.168. 0.215 - 00:90:C2:CE:D2:CD - SSI Model SDS8040 Datalogger Ver 1.18 SN SDS0907134 |        |
| #04 - 192.168. 0.232 - 00:90:C2:C8:C4:DB - SSI Model 9205 Carbon Ver 2.69 SN IR190339                                                                                                    |        |
| #05 - 192.168. 1.123 - 80:1F:12:42:21:16 - SSI Model 33333, Linux Demo, version 1.01, S/N: Testing                                                                                                 |        |
| #06 - 192.168. 1.206 - 00:90:C2:F8:EE:AD - SSI Model 16900 Matrix Ver 1.49 SN A00352                                                                                                    |        |
| #07 + 192.168. 1.233 + 00:90:C2:D2:7C:C5 + SSI Model VR8599 TC RH monitor Ver 1.03 SN VR0612011                                                                                                    |        |
| #08 - 192.168. 1.239 - 68:27:19:E0:DD:AC - SSI Model 31677, eFlo 2.0, version 1.11, S/N: eFlo 2.0 eNet 📕                                                                                           |        |
| #09 + 192.168. 3. 21 + 00:90:C2:D4:38:60 + SSI Model 9130 Single Loop Programmer Ver 1.39 SN DWZ08(                                                                                                |        |

6. Click on the device description to highlight it and click the **OK** button. This will display the device's IP settings, which can be changed to match the network to which it's connected.

| Hit Search to locate boards, Configure to change settings.                                                    |  |  |  |  |
|----------------------------------------------------------------------------------------------------|--|--|--|--|
| Search Configure Reset Defaults Help Exit                                                                     |  |  |  |  |
| Configure SSI Instrument IP Parameters                                                                        |  |  |  |  |
| Using address 0.0.1                                                                                           |  |  |  |  |
| Receiving                                                                                                    |  |  |  |  |
| Mago addr 00190                                                                                               |  |  |  |  |
| Mac addi: 00.30  Set Manually Cancel                                                                          |  |  |  |  |
| Gateway = 1921                                                                                                |  |  |  |  |
| Response from 192 Manual Settings                                                                             |  |  |  |  |
| Mac addr: 00:90 IP Address: 192 168 3 21                                                                      |  |  |  |  |
| Mask = 255:255                                                                                                |  |  |  |  |
| Gateway = 192:1<br>Besonce from 191 Net Mask: 255 254 248 0                                                   |  |  |  |  |
| Response from 134                                                                                             |  |  |  |  |
| Mac addr: 00:90<br>Mask = 255:255 Gateway 192 168 1 1                                                         |  |  |  |  |
| Mask = 255:255 Gateway: 192 168 1 1                                                                           |  |  |  |  |
| Response from 192                                                                                             |  |  |  |  |
| Mac addr: 00:90                                                                                               |  |  |  |  |
| Mask = 255:254:248: 0                                                                                         |  |  |  |  |
| Gateway = 192:168: 1:101<br>Besonne from 192:168:1:92: SSI Model 33333 Linux Demo, version 1:01, S/N: Testing |  |  |  |  |

The sensor's IP Address settings will be changed immediately to allow it to communicate. If you are unable to find the unit in the list of devices, it is possible that a network setting (such as subnet mask) may be different, the unit may be connected to a different network, or the unit may not be powered on. SSi recommends consulting an IT engineer or network administrator. If needed, call SSi at (513) 772-0060.

#### **Touch Screen Interface**

#### Main Screen

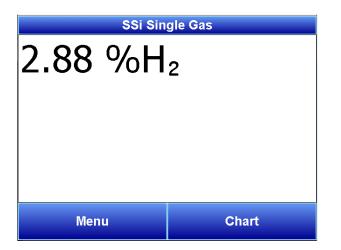

The Main screen shows the current percentage of  $H_2$ . From here the user can enter the **Menu** screen or the **Chart** screen.

#### <u>Menu Screen</u>

|                   | Menu     |      |
|-------------------|----------|------|
| Instrument Inform | nation   | ^    |
| Pump Control      |          |      |
| Exit Program      |          |      |
| Instrument Config | guration |      |
| Output Configura  | ation    |      |
| Communications    |          |      |
| Output Calibratio | n        |      |
| Sensor Calibratio | n        |      |
| Digital IO Card   |          |      |
| H2 Gas Display S  | Settings | *    |
| Login             | Detail   | Back |

The Menu screen also allows the user to log in to gain access to additional functions. Pressing the **Login** key at the bottom of the screen will allow the user to enter a login user and password. User names and passwords are case sensitive. There are three levels of security for the menu system: **Operator**, **Supervisor**, and **Administrator**. Pressing the **Login** button will allow the user to enter a user name and numeric password to log in. When the menu screen is first displayed, the operator-level menu options are visible. The supervisor menu options will be displayed with the login number 1. The Administrator menu options will be displayed with the login number 2.

The Menu options are described in the <u>Instrument Information (Menu Options)</u> section of the manual.

| 221      | Single Gas | 3                | $\sim$                   |
|----------|------------|------------------|--------------------------|
|          |            |                  | 3:01 PM                  |
|          |            | (                | 0.32 %H2                 |
|          |            |                  |                          |
|          |            |                  |                          |
|          |            |                  |                          |
|          |            |                  |                          |
|          |            |                  |                          |
|          |            |                  | าก                       |
| 12:02 PM | 1:02 PM    | 2:02 PM          |                          |
| 3        | 3          | 0                | M                        |
|          |            | 12:02 PM 1:02 PM | 12:02 PM 1:02 PM 2:02 PM |

#### <u>Trend Chart</u>

The Trend Chart Display shows between 1 hour and 24 hours of process variable data on the screen and can be scrolled back to view all of the data stored on the hard drive. The vertical timelines change as the time changes on the screen.

The function buttons run along the bottom of the screen.

| Trend |    |        |
|-------|----|--------|
| ✓ %H2 |    |        |
|       |    |        |
|       |    |        |
|       |    |        |
|       |    |        |
|       |    |        |
|       |    |        |
|       |    |        |
|       |    |        |
| Stats | ОК | Cancel |

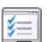

The Trend Lines button - will allow the user to select or de-select the trend lines on the trend chart to display. If the checkbox next to each trend line is checked, then that trend line will be displayed.

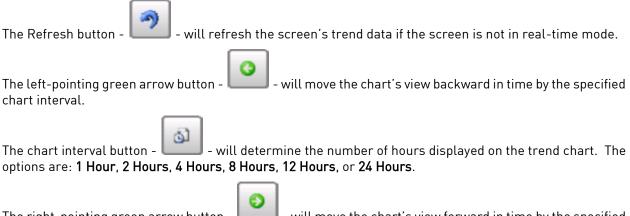

The right-pointing green arrow button - will move the chart's view forward in time by the specified chart interval.

The Play/Pause button - will put the chart into real-time mode if it is not in real-time mode, or take the chart out of real-time mode if it is. When in real-time mode, the chart will automatically be updated once a minute.

#### Chart Sub Menu

There is a sub-menu available by putting a finger or a stylus anywhere on the chart and holding it there for two seconds.

Zoom Restore Add Note Data Exit The sub-menu will have the following options available: **Zoom**, **Restore**, **Add Note**, **Data**, and **Exit**.

The **Zoom** option will allow the user to zoom in on a particular part of the screen. Once this has been selected, the user can take a stylus or a finger and create a box around the desired data. Once the user releases the stylus or finger, a zoom is no longer possible, and the user -select the option from the sub-menu to zoom in again

will need to re-select the option from the sub-menu to zoom in again.

The **Restore** option will back out of any zoom options that have been performed and display the chart screen as it initially was.

The Add Note option allows the operator to enter a note on the chart, similar to writing on a paper chart. The note shows up when the chart is printed out using the utility software included with the SGA instrumentation. Pressing the Add Note option displays a screen where the operator can enter the operator ID or initials and a note. The user has the option to enter a note using the operator interface keyboard, where he or she will be able to type in the note; or the user can use the Signature mode, which will allow them to write a note using a stylus.

The Data option will show the trend data as a data grid instead of the trend lines on a chart. This

functionality is exactly the same as if the user pressed the Datagrid View button - **Land** - from the chart screen.

**Exit** will close out the sub-menu without selecting an item.

Pressing the red 'X' in the top right-hand corner of the screen will take the user back to the status screen.

#### Instrument Information (Menu Option)

| Instrument Information |                     |  |
|------------------------|---------------------|--|
| Description:           | Single Gas OEM - H₂ |  |
| Part #                 | A20830              |  |
| Serial #               | OEM23169            |  |
| Sub Serial #           | Single Gas H2       |  |
| Main Version #         | 1.21                |  |
| Sensor Version #       | 1.09                |  |
|                        |                     |  |
|                        |                     |  |
|                        |                     |  |
|                        |                     |  |
| Back                   |                     |  |

The Instrument Information screen provides basic information about the unit, including **Desciption, Part #, Serial #, Sub Serial #, Main Version #, and Sensor Version #.** This information can be useful for troubleshooting purposes.

#### Pump Control (Menu Option)

| Pump Control   |      |  |
|----------------|------|--|
| Pump Status: ( | Off  |  |
|                |      |  |
|                |      |  |
|                |      |  |
|                |      |  |
|                |      |  |
|                |      |  |
|                |      |  |
| Set Pump       | Back |  |

The Pump Control screen allows the user to turn the pump on or off. The current pump status will be displayed on the screen. To change the status, tap the "**Set Pump**" button, select "**On**" or "**Off**," and tap "**Select**." To exit the screen without changing the pump status, tap "**Cancel**."

#### Exit Program (Menu Option)

|                 | Menu             |      |
|-----------------|------------------|------|
| Instrument Info | rmation          | ^    |
| Pump Control    |                  |      |
| Exit Program    | Exit Program 💦 🚺 | K    |
| Instrument Co   |                  |      |
| Output Config   | Are you sure?    |      |
| Communicatic    |                  |      |
| Output Calibr   | Yes No           |      |
| Sensor Calibr   |                  | ·    |
| Digital IO Card |                  |      |
| H2 Gas Display  | Settings         | *    |
| Login           | Detail           | Back |

The Exit Program option allows the user to shut down the SGA touchscreen, after a confirmation dialog box is displayed.

#### Instrument Configuration (Menu Option)

| Instrument            | Configuration |
|-----------------------|---------------|
| Min. H2               | 0.00          |
| N2 Flow               | 0             |
| NH3 Flow              | 0             |
| DA Flow               | 0             |
| H2 Flow               | 0             |
| %CO2 Present          | 0.000         |
| Suppress Negative %H2 | On            |
| Set Value             | Back          |

The Instrument Configuration menu allows the user to set values for various SGA paramaters.

- <u>Min. H2:</u> This reading indicates the point at which anything below will be read as zero for internal calculations.
- <u>N2 Flow:</u> The value entered here will be used in nitriding calculations. Enter the applicable N2 flow in your system.
- <u>NH3 Flow:</u> The value entered here will be used in nitriding calculations. Enter the applicable NH3 flow in your system.
- <u>DA Flow:</u> The value entered here will be used in nitriding calculations. Enter the applicable DA flow in your system.
- <u>H2 Flow:</u> The value entered here will be used in nitriding calculations. Enter the applicable H2 flow in your system.
- <u>CO2 Pres:</u> (0-10) Any value entered here will be used in place of the actual CO2 reading for internal calculations. (Zero is the default setting)
- <u>Suppress Negative %H2:</u> When activated, any negative readings will be treated as zero.

To change an item, tap the desired row, then tap "Set Value." Enter the desired value in the "Input" box and click the "Set Val" button. Your new value will be displayed in the "Current" column.

#### **Output Configuration**

| Ou         | tput Configu | iration: Loop | 1    |
|------------|--------------|---------------|------|
| Source     | ŀ            | 12            |      |
| Zero (%)   | C            | .00           |      |
| Span (%)   | 1            | .00.00        |      |
| Range      | 4            | I-20 mA       |      |
| Manual (%) | C            | 0.00          |      |
| Edit       | Loop 1       | Loop 2        | Back |

The SGA has two outputs. These can be configured for **Source**, **Zero Value**, **Span Value**, **Range**, and **Manual**.

The **Source** is the gas that applies to that output.

The **Zero Value** is the value that corresponds to 4mA on a 4-20 mA scale. (4-20 mA is the default **Range** setting. If **Range** is set to 0-20 mA, then the **Zero Value** refers to 0 mA.)

The **Span Value** is the value that corresponds to 20 mA on a 4-20 mA scale. (4-20 mA is the default **Range** setting. If **Range** is set to 0-20 mA, then the **Span Value** still refers to 20 mA.)

Range allows the user to choose between an output signal of 4-20 mA (default) and 0-20 mA.

**Manual** allows the user to enter an output value to test the analog output. In order for this option to function, **Source** must be set to **External**.

To change an item, tap the desired row, then tap "Edit." Enter the desired value in the "Input" box (or make a selection from the dropdown menu) and click the corresponding button. Your new value will be displayed in the "Current" column.

#### Communications (Menu Option)

| C          | ommunications |
|------------|---------------|
| IP Address | 192.168.1.210 |
| Mask       | 255.255.255.0 |
| Gateway    | 192.168.1.1   |
| Edit       | Back          |

NOTE: Please consult with your network administrator or an IT professional before making changes to the Communications screen.

The Communications option allows you to view and change the current **IP Address**, **Subnet Mask**, and **Gateway** for the SGA. To change this information, tap to highlight an item, then tap **"Edit"** and use the keyboard screen to enter desired information.

Do not change these values without consulting your IT professional. Doing so could cause IP conflicts and other network issues.

|            | Alarr    | ns Setup  |         | -  |
|------------|----------|-----------|---------|----|
| Alarm Ty   | Lower Li | Upper Li  | Action  | >  |
| CO         | 0        | 0         | None    |    |
| CO2        | 0        | 0         | None    |    |
| CH4        | 0        | 0         | None    |    |
| H2         | 0        | 0         | None    |    |
| 02         | 0        | 0         | None    |    |
| CO2 (high) | 0        | 0         | None    |    |
| IR %C      | 0        | 0         | None    |    |
| CO/CO2     | 0        | 0         | None    |    |
| COV3/CO3   |          | <u>0</u>  | None    | ×. |
| Set Lower  | Set Uppe | Set Actio | on Back |    |

#### <u>Alarms Setup</u>

The Alarms option allows you to set lower and upper limits and assign actions to readings for the SGA.

Tap to highligh the desired gas type. Then tap the appropriate buttons to enter a Lower Limit and an Upper Limit. To select an Action, tap "Set Action" to cycle through the available options.

There are four possible actions for the alarms:

- "None" will not energize any relays.
- "AL1" will energize Relay 3;
- "AL2" will energize Relay 4;
- "Both" will energize Relays 3 and 4.

#### Output Calibration (Menu Option)

| t Calibration |
|---------------|
| Zero          |
| Output1       |
| 4.000         |
|               |
|               |
|               |
|               |
|               |
|               |
|               |
| Back          |
|               |

#### Overview

The Output Calibration screen allows the user to perform a zero/span calibration. The SGA is equipped with two analog outputs. These outputs require calibration to ensure that the mA signal corresponds to a given output value (zero value for the lowest value and span value for the highest value). SSi suggests that this device should be calibrated on a routine basis, such as once a year or as prescribed by the user's quality system requirements.

To calibrate each output, first make sure that you have a multimeter (or other appropriate testing instrument) available. Then follow these steps.

#### Zero Calibration

To calibrate the zero/span range for an output:

- 1. Attach a measuring device to the selected output.
- 2. Tap to highlight "Zero/Span," then tap the "Toggle Zero/Span" button to select "Zero." "Zero" will now be displayed in the Zero/Span row.

- To select the desired output, tap to highlight "Output#," then tap the "Toggle Output Number" button to select the appropriate setting. The current value will be displayed in the "Output#" row.
- 4. Tap to highlight "**Prep for Cal**" and tap the "**Prep for Cal**" button.
- 5. Let the unit output what it has set for the zero measurement, and note the reading on your attached measuring device.
- 6. Tap "Measured value (mA)" and tap the "Edit mA" button.
- 7. Enter the measured value and tap "OK."
- 8. Then, tap "**Run Cal**" and tap the "**Run Cal**" button.

#### Span Calibration

To calibrate the span:

- 1. Use the "Toggle Zero/Span" button to select "Span."
- 2. Tap to highlight "Prep for Cal" and tap the "Prep for Cal" button.
- 3. Let the unit output what it has set for the span measurement, and note the reading on your attached measuring device.
- 4. Tap "Measured value (mA)" and tap the "Edit mA" button.
- 5. Enter the measured value and tap "**OK**."
- 6. Then, tap "Run Cal" and tap the "Run Cal" button.

#### Sensor Calibration (Menu Option)

#### Overview

#### **BEFORE YOU BEGIN:**

#### Never perform a span calibration without first performing a zero calibration.

The Zero calibration should be performed with a gas that contains no hydrogen (0% H2). Common gases used include nitrogen, argon, or ammonia. The concentration of the Span calibration gas should closely resemble the gas that is being measured. The span gas should contain a minimum  $%H_2$  that the sensor could be exposed to during normal operations. For example, if the sensor might see up to 75% H<sub>2</sub>, the span gas should contain at least 75% H<sub>2</sub> in its chemistry.

NOTE: Since the accuracy of the calibration gas directly influences the resulting accuracy of the instrument, the highest possible accuracy grade should be obtained. Some gas suppliers refer to this as a "Certified Primary Standard". The high degree of accuracy is not required to obtain nominal values that exactly match the values shown above. The accuracy is required to know the exact composition of the gas in the cylinder. The actual composition will be shown on the bottle when it is delivered.

When flowing calibration gas into the analyzer, turn the pump off. The amount of flow from the gas cylinder should be approximately 1.5 cfh at no pressure. The gas cylinders will be under high pressure, so it is recommended that a two stage regulator with a low pressure secondary

stage be used. It is good practice to begin the flow of gas before attaching the calibration gas to the instrument. This will prevent any high pressure bursts from entering the instrument.

Calibration gases can be obtained from Super Systems, however they can also be obtained from any supplier of custom gases.

#### Zero Calibration Procedure

- 1. Connect the gas to the "Cal Gas Inlet" on the side of the SGA enclosure. It is recommended to let everything (gas and SGA) sit for approximately thirty minutes to allow the temperature to achieve equilibrium.
- 2. Select "Sensor Calibration" from the Main Menu.
- 3. Tap "Zero/Span" and use the "Toggle Zero/Span" button to select Zero.
- 4. Tap to highlight "Enter Gas Concentration" and tap the "Enter Gas %" button.
- 5. Enter the appropriate concentration of the calibration gas (in this case 0% since it is a zero calibration).
- 6. Begin the flow of gas and <u>wait until the gas reading on the display stabilizes</u>. This occurs when the actual values are not moving in a specific direction, and they display only slight movements up and down. This should take several minutes.
- 7. Once stabilized, tap to highlight "Run Calibration" and tap the "Run Calibration" button.
- 8. The Calibration Timer on the screen will count down, and when it reaches zero the current gas value will adjust to match the gas concentration.

#### Span Calibration Procedure

- 1. First tap "Zero/Span" and use the "Toggle Zero/Span" button to select Span.
- 2. Tap to highlight "Enter Gas Concentration" and tap the "Enter Gas %" button.
- 3. Enter the appropriate concentration of the calibration gas (see note on the previous page about the gas chemistry certification).
- 4. Begin the flow of gas and <u>wait until the gas reading on the display stabilizes</u>. This occurs when the actual values are not moving in a specific direction, and they display only slight movements up and down. This should take several minutes.
- 5. Once stabilized, tap to highlight "Run Calibration" and tap the "Run Calibration" button.
- 6. The Calibration Timer on the screen will count down, and when it reaches zero the current gas value will adjust to match the gas concentration.

#### Digital IO Card (Menu Option)

| -             | Digital IO Card | -    |
|---------------|-----------------|------|
| Comms Status: | 16 respons      | es   |
| Outputs:      |                 |      |
| Event Inputs: |                 |      |
|               |                 |      |
|               |                 |      |
|               |                 |      |
|               |                 |      |
|               |                 |      |
|               |                 |      |
|               |                 |      |
| Add Output    | Remove Output   | Back |
|               |                 |      |

The Digital IO Card menu displays **Communication Status**, **Outputs**, and **Event Inputs**. It also allows the user to set and reset outputs. Tap the **Set Output** button to turn on an output, or tap the **Reset Output** button to turn off an output. Then enter the desired information on the ensuing screen.

#### Oxygen Units (Menu Option)

Allows the user to choose the display units for  $O_2$ . (This is only available on  $H_2/O_2$  models.)

#### Passcodes (Menu Option)

| Pas                     | scodes |
|-------------------------|--------|
| Supervisor Passcode:    | 1      |
| Administrator Passcode: | 2      |
|                         |        |
|                         |        |
|                         |        |
|                         |        |
|                         |        |
|                         |        |
|                         |        |
|                         |        |
| Set Passcode            | Back   |

The Passcodes menu allows the user to set Supervisor and Administrator Passcodes. To change the passcodes, tap to highlight the desired access level, then tap "**Set Passcode**." Enter the new passcode on the ensuing screen and tap "**OK**."

#### H2 Gas Display Settings

| H2 Gas Di      | splay Settings |
|----------------|----------------|
| Show Oxygen:   | False          |
| Units:         | Percent        |
| Show %DA:      | False          |
| Show %NH3:     | False          |
| Show Super KN: | False          |
| Show Std. KN:  | False          |
|                |                |
|                |                |
|                |                |
|                |                |
| Change         | Back           |

This menu option allows you to adjust the SGA's display options for H2. Simply tap an option to highlight it, then tap "Change" to bring up the available options. Tap to select your desired option, and tap "Select" to save the change.

#### Control Interface via a Web Browser

The SGA can be controlled using the touchscreen or a web browser on your computer. The web browser connects to the unit through an Ethernet connection. The computer you are using and the unit need to be on the same network with the same subnet mask. Contact your IT administrator if you have network setup questions.

*Access Password:* Contact SSi at (513) 772-0060 for more information on the password used to access secured options.

Note that the interface pages shown below are for the  $H_2$  option.

Main

The Main display shows the current percentage of H<sub>2</sub>.

| SuperSystems                |                                      |   |
|-----------------------------|--------------------------------------|---|
| Jul 30 2021 14:22:10        | Super Systems Web Interfac           | e |
| Main                        | 0.85 %H2                             | > |
| Instrument<br>Information   |                                      |   |
| Sensor Information          |                                      |   |
| Instrument<br>Configuration |                                      |   |
| Output Configuration        |                                      |   |
| Output Calibration          |                                      |   |
| Sensor Calibration          |                                      |   |
| Input Configuration         |                                      |   |
| Alarms                      |                                      |   |
| SSI Configuration           |                                      |   |
| Read/Write Registers        |                                      |   |
| Network<br>Configuration    |                                      |   |
|                             | Copyright © 2015 Super Systems, Inc. |   |

#### Instrument Information

| SuperSystems                                                                                                    |                                                                                                    |                                                                             |
|----------------------------------------------------------------------------------------------------|----------------------------------------------------------------------------------------------------|-----------------------------------------------------------------------------|
| Jul 30 2021 14:23:45                                                                                                    |                                                                                                    | Super Systems Web Interface                                                 |
| Main         Instrument<br>Information         Sensor Information         Sensor Information         Output Configuration         Output Calibration         Sensor Calibration         Input Configuration         Alarms         SSI Configuration         Read/Write Registers         Network | Description:<br>Part #<br>Serial #<br>Sub Serial #<br>Main Version #<br>Sensor Version #<br>Web Page Version # | Single Gas OEM - H2<br>A20830<br>OEM190085<br>H2/O2<br>1.15<br>1.03<br>1.09 |
| Configuration                                                                                                    | Copyright @ 2015 Super Systems, Inc.                                                                           |                                                                             |

The Instrument Information screen provides basic information about the unit, including **Desciption, Part #, Serial #, Sub Serial #, Main Version #, Sensor Version #, and Web Page Version #.** This information can be useful for troubleshooting purposes.

#### Sensor Information

| Jul 30 2021 14:24:53      | Sup                   | er Systems Web Interfa |
|---------------------------|-----------------------|------------------------|
| Main                      | AVdd:                 | 4.954                  |
| Instrument<br>Information | Excitation Vdd:       | 0.907                  |
| Sensor Information        | Pellistor Vdd:        | 0.434                  |
| Instrument                | Gas Temperature:      | 94.15 °F               |
| Configuration             | Amb. Temperature:     | 96.35 °F               |
| Output Configuration      | Zero Vdc:             | 0.43                   |
| Output Calibration        | Zero Gas Temperature: | 81.84 °F               |
| Sensor Calibration        | Span Vdc:             | 0.397                  |
| Input Configuration       | Span Gas Temperature: | 81.65 °F               |
| Alarms                    | Span Target %:        | 75.03%                 |
| SSI Configuration         | - I <b>3</b> //       | ,                      |
| Read/Write Registers      |                       |                        |
| Network<br>Configuration  |                       |                        |

The **Sensor Information** page displays information on the following:

- <u>AVdd:</u> This value is the supply voltage for the analog to digital converter that measures the pellistor voltage. This value is typically about 5V.
- <u>Excitation Vdd</u>: This value is the voltage seen across the pellistor bridge. This value should be approximately 0.9V.
- <u>Pellistor Vdd:</u> This value is the voltage present across the sensing pellistor. This voltage, in air, should be approximately half the excitation voltage.
- <u>Gas Temperature:</u> The temperature of the measured gas
- <u>Ambient Temperature:</u> The ambient temperature where the sensor is located. NOTE: The following options are intended primarily for SSi personnel to assist with troubleshooting procedures.
- <u>Zero Vdc:</u> (voltage direct current) A record of the zero vdc reading from the most recent calibration.
- <u>Zero Gas Temperature</u>: A record of the zero gas temperature reading from the most recent calibration.
- <u>Span Vdc:</u> (voltage direct current) A record of the span vdc reading from the most recent calibration.
- <u>Span Gas Temperature:</u> A record of the span gas temperature reading from the most recent calibration.
- <u>Span Target %:</u> A record of the span target % from the most recent calibration.

Note that each of these values is for diagnostic use only. Call SSi at (513) 772-0060 with questions.

#### Instrument Configuration

| ul 30 2021 14:25:59     |                 |        |                   |         | Super Systems Web Interfa |
|-------------------------|-----------------|--------|-------------------|---------|---------------------------|
| Main                    | Field           | Income | Submit            | Current |                           |
| nstrument               | Set Date/Time   | Input  | Supmit<br>Set Val | Current |                           |
| nformation              | Web Access Code | 2      | Set Code          | 2       |                           |
| Sensor Information      | Min. Gas%       | 0.00   | Set Val           | 0       |                           |
| nstrument               | N2 Flow         | 0      | Set Val           | 0       |                           |
| Configuration           | NH3 Flow        | 0      | Set Val           | 0       |                           |
| utput Configuration     | DA Flow         | 0      | Set Val           | 0       |                           |
|                         | H2 Flow         | 0      | Set Val           | 0       |                           |
| Output Calibration      | CO2 Pres.       | 0      | Set Val           | 0       |                           |
| ensor Calibration       | Sup Neg         | 1      | Set Val           | 1       |                           |
| nput Configuration      |                 |        |                   |         |                           |
| larms                   |                 |        |                   |         |                           |
| SI Configuration        |                 |        |                   |         |                           |
| lead/Write Registers    |                 |        |                   |         |                           |
| etwork<br>Configuration |                 |        |                   |         |                           |

The **Instrument Configuration** page allows you to set values for the following information:

- <u>Set Date/Time:</u> This option, when pressed, will sync the current time of the main board to the computer on which the web interface is running.
- <u>Web Access Code:</u> This allows you to set the required passcode to access the web interface.
- <u>Min. Gas %:</u> This reading indicates the point at which anything below will be read as zero for internal calculations.
- <u>N2/NH3/DA/H2 Flow</u>: Gas flow values can be manually entered into these fields for nitriding calculations such as nitriding potential (Kn), percent dissociation (%DA), percent ammonia (%NH3), and/or super Kn. These calculations are displayed on the Main webpage when selected on the SSI Configuration webpage.
- <u>CO2 Pres:</u> This is a special calculation for specific applications. The input should be set to 0 as a default, unless specifically discussed with SSi.
- <u>Sup Neg:</u> (Suppress Negative) When activated, any negative readings will be treated as zero.

#### Output Configuration

| ul 30 2021 14:27:17    |                 |           |            | Super Systems Web I | nterfa |
|------------------------|-----------------|-----------|------------|---------------------|--------|
| lain                   |                 | • •       | <b></b>    |                     |        |
| strument               | Field<br>Loop 1 | Input     | Submit     | Current             |        |
| formation              | Source          | H2 🗸      | Set Source | H2                  |        |
| ensor Information      | Zero (%)        | 0.00      | Set Zero   | 0.00                |        |
| strument               | Span (%)        | 100.00    | Set Span   | 100.00              |        |
| onfiguration           | Range           | 4-20 mA 🗸 | Set Mode   | 4-20 mA             |        |
| utput Configuration    | Manual (%)      | 0.00      | Set Manual | 0.00                |        |
|                        | Loop 2          |           |            |                     |        |
| utput Calibration      | Source          | H2 🗸      | Set Source | H2                  |        |
| ensor Calibration      | Zero (%)        | 0.00      | Set Zero   | 0.00                |        |
| put Configuration      | Span (%)        | 100.00    | Set Span   | 100.00              |        |
|                        | Range           | 4-20 mA ✔ | Set Mode   | 4-20 mA             |        |
| larms                  | Manual (%)      | 0.00      | Set Manual | 0.00                |        |
| SI Configuration       |                 |           |            |                     | _      |
| ead/Write Registers    |                 |           |            |                     |        |
| etwork<br>onfiguration |                 |           |            |                     |        |

The Output Configuration screen allows you to adjust output parameters for loops 1 and 2.

For each loop, the following parameters can be adjusted:

- <u>Source</u>: A selected source: H<sub>2</sub>, DA, NH<sub>3</sub>, K<sub>N</sub>, External, or Standard K<sub>N</sub>.
- <u>Zero (%):</u> Is the value that corresponds to 4 mA on a 4-20 mA scale. (4-20 mA is the default <u>Range</u> setting. If <u>Range</u> is set to 0-20 mA, then the <u>Zero %</u> refers to 0 mA.).
- <u>Span (%):</u> Is the value that corresponds to 20 mA on a 4-20 mA scale. (4-20 mA is the default <u>Range</u> setting. If <u>Range</u> is set to 0-20 mA, then the <u>Span %</u> still refers to 20 mA.).
- <u>Range:</u> Allows the user to choose between an output signal of 4-20 mA (default) and 0-20 mA.
- <u>Manual (%):</u> Allows the user to enter an output value to test the analog output. In order for this option to function, <u>Source</u> must be set to *External*.

Use the applicable "Set" button to set each parameter (for example, use "Set Source" to set the source).

#### **Output Calibration**

|                      |                |              | Super Systems Web Interfa |
|----------------------|----------------|--------------|---------------------------|
| lain                 |                |              |                           |
| nstrument            | Zero Output 1  | •            |                           |
| nformation           | Span Output 1  | 0            |                           |
|                      | Zero Output 2  | 0            |                           |
| Sensor Information   | Span Output 2  | O            |                           |
| nstrument            | Enter Measured | 4.000        |                           |
| Configuration        | value (in mA): | Prep for Cal |                           |
| Output Configuration |                |              |                           |
| Output Calibration   |                |              |                           |
| Sensor Calibration   |                |              |                           |
| nput Configuration   |                |              |                           |
| larms                |                |              |                           |
| SI Configuration     |                |              |                           |
|                      |                |              |                           |
| Read/Write Registers |                |              |                           |

The Output Calibration screen allows the user to perform a zero/span calibration. The SGA is equipped with two analog outputs. These outputs require calibration to ensure that the mA signal corresponds to a given output value (zero value for the lowest value and span value for the highest value). SSi suggests that this device should be calibrated on a routine basis, such as once a year or as prescribed by the user's quality system requirements.

To calibrate each output, first make sure that you have a multimeter (or other appropriate testing instrument) available. SSi recommends that each time an output is calibrated that a zero calibration is performed first and the span calibration is performed second. SSi also recommends that both a zero and span always be performed together. Calibrations steps are provided below.

- 1. Select the output value that you wish to calibrate (Zero Output 1 or Zero Output 2).
- 2. Press "Prep for Cal" to enter calibration mode.
- 3. Ensure that the output signal is being sent for the span or zero value (for whichever you are calibrating).
- 4. With a multimeter, measure the mA value at the output. Enter that value in the "Entered Measured value" field and press "Calibrate".
- 5. Repeat the process above for the appropriate Span Output.

#### Sensor Calibration

| Sep 28 2021 22:12:48        |                                  |               |   | Super Systems Web Inter |
|-----------------------------|----------------------------------|---------------|---|-------------------------|
| Main                        | Zero                             |               | ۲ |                         |
| Instrument<br>Information   | Span<br>Enter gas                | 0.0           | • |                         |
| Sensor Information          | concentration (%):               | Calibrate     |   |                         |
| Instrument<br>Configuration | Gas Value:<br>Calibration Timer: | 0.50 %H2<br>0 |   |                         |
| Output Configuration        |                                  |               |   |                         |
| Output Calibration          |                                  |               |   |                         |
| Sensor Calibration          |                                  |               |   |                         |
| Input Configuration         |                                  |               |   |                         |
| Alarms                      |                                  |               |   |                         |
| SSI Configuration           |                                  |               |   |                         |
| Read/Write Registers        |                                  |               |   |                         |
| Network<br>Configuration    |                                  |               |   |                         |

Because the  $H_2$  sensors use thermal conductivity to quantify the  $\%H_2$  in the gas sample, how the gas is presented to the sensor affects its calibration and resulting accuracy. The in-situ  $H_2$  analyzer does not allow sample gases to flow past the  $H_2$  sensor. Therefore, the calibration must be performed in a similar way. The flow-through  $H_2$  analyzer requires that flows past the  $H_2$  sensor be similar to flows during normal operation to maximize accuracy of the sensor. The setup and calibration methods are detailed below.

Additionally, the gas sensor must be calibrated at both the low end and high end of the measured gas composition range to ensure accurate readings. **Never perform a span calibration without first performing a zero calibration.** Performing only a zero or span calibration will cause the sensor to give an erroneous reading. SSi suggests that this device should be calibrated on a routine basis, such as once a year or as prescribed by the user's quality system requirements.

Connect the gas to the "Cal Gas Inlet" on the side of the SGA enclosure and open the valve. It is recommended to let everything (gas and SGA) sit for approximately thirty minutes to allow the temperature to achieve equilibrium.

To perform a sensor calibration, make sure that the system is set up to flow both zero gas (with 0% of the gas the sensor is designed to detect) and span gas when needed. <u>The gases should be</u> <u>"Certified Primary Standards" or equivalent accuracy</u>. Then follow these steps.

- 1. Note the percentages of the sensor gas in each gas source (zero and span).
- 2. Ensure that the system is purged of any latent gas.

- 3. Flow the zero gas<u>until the gas reading on the web page stabilizes</u>.
- 4. Enter the target gas concentration in the "Enter gas concentration (%)" field.
- 5. Press "Calibrate". A Calibration Timer will count down.
- 6. Once the Calibration Timer has counted down, the zero value will be calibrated.

*NOTE: The remaining steps for the span gas will be very similar to the steps performed for the zero gas calibration.* 

- 7. Ensure that the system is purged of any latent gas.
- 8. Flow the span gas <u>until the gas reading on the web page stabilizes</u>.
- 9. Enter the target gas concentration in the "Enter gas concentration" field.
- 10. Press "Calibrate". A Calibration Timer will count down.
- 11. Once the Calibration Timer has counted down, the span value will be calibrated.

#### Input Configuration

| Aug 2 2021 13:22:15       |                                         | Super Systems Web Interfa |
|---------------------------|-----------------------------------------|---------------------------|
| Main                      |                                         |                           |
|                           | Field Input Submit Current              |                           |
| Instrument<br>Information | Input 1 1.25 VDC V Set Type 1.25 VDC    |                           |
|                           | Input 2 K Type 🗸 Set Type K Type        |                           |
| Sensor Information        | CJ 1 91.26 °F                           |                           |
| Instrument                | CJ 2 91.26 °F<br>Raw VDC 1 1.250 V      |                           |
| Configuration             | Raw VDC 1 1.200 V<br>Raw VDC 2 78.12 mV |                           |
|                           | Scaled VDC 1 1.250 V                    |                           |
| Output Configuration      | Scaled VDC 2 78.12 mV                   |                           |
| Output Calibration        | PV 1 1.250 V                            |                           |
|                           | PV 2 2501.5 °F                          |                           |
| Sensor Calibration        |                                         |                           |
| Input Configuration       | Calibration Type Zero VDC 🗸             |                           |
| input configuration       | Inputs Input 1 🗸                        |                           |
| Alarms                    | ТС Туре В Туре 🗸                        |                           |
| SSI Configuration         | Range 20 mV 🗸                           |                           |
| SSI Configuration         | Enter Target: 0                         |                           |
| Read/Write Registers      | Calibrate                               |                           |
| N / 1                     |                                         |                           |
| Network<br>Configuration  | Cancel                                  |                           |
| connguration              | Calibration Timer: 0                    |                           |

There are two additional inputs, which can be set up on the SGA. One is commonly used for connecting a Lambda analog oxygen probe designed for a  $0 - 21\% O_2$  measurement. There is a second input for a thermocouple if required. The inputs must be calibrated at the low and high ends of input voltage range to ensure accurate readings. SSi suggests that this device should be calibrated on a routine basis, such as once a year or as prescribed by the user's quality system requirements.

To perform a calibration, a certified calibrator(s) with the ability to source and read millivolts and/or thermocouples is required. The appropriate connection leads are also required. The default calibration is performed using a zero and span routine for the pre-defined input sensory

| Thermocouple Type | Millivolt Range |
|-------------------|-----------------|
| В                 | 0 – 20 mV       |
| С                 | 0 – 40 mV       |
| E                 | 0 – 80 mV       |
| J                 | 0 – 80 mV       |
| К                 | 0 – 80 mV       |
| N                 | 0 – 80 mV       |
| NNM               | N/A             |
| R                 | 0 – 40 mV       |
| S                 | 0 – 20 mV       |
| Т                 | 0 – 20 mV       |

type (i.e. voltage or temperature). Millivolt ranges used for thermocouple inputs are listed in the Table below.

ThermocoupleTypes and Calibration Voltage Ranges

#### Zero & Span Calibration:

- 1. Select the correct input type for **Input 1** from the drop-down menu. Press the **Set Type** button to the right in order to set that type of input.
- 2. Go down to the **Calibration Type** option and choose the Zero VDC.
- 3. Select Input 1 for the **Inputs** option.
- 4. If the input is a thermocouple, select the correct **TC Type**. If the input is not a thermocouple, the value in this field does not matter.
- 5. Select the appropriate **Range** for the input type selected. For thermocouple inputs, see the table above for the corresponding range.
- 6. Connect the calibrator and source a zero input signal (0 mV or 0 VDC).
- 7. Allow the **Raw VDC 1** signal to stabilize.
- 8. Enter the same zero value as what is being sourced from the calibrator into the **Enter Target** field and press the **Calibrate** button. A timer will count down from 30 seconds.
- 9. Once the **Calibration Timer** has counted down, the zero calibration is complete. You should see the **Raw VDC 1** value change to match the calibrator.

*NOTE:* The remaining steps for the span input calibration will be very similar to the steps performed for the zero input calibration.

- 10. The Input type selected in step 1 remains the same. Change the **Calibration Type** to Span VDC.
- 11. The **TC Type** and **Range** selected in steps 4 and 5 remain the same.
- 12. Using the calibrator, source a span input signal. The span signal should be at least 90% of the full range of the sensor (for example, source at least 1.125 VDC for a sensor with a range of 0 to 1.25 VDC).
- 13. Allow the **Raw VDC 1** signal to stabilize.
- 14. Enter the same span value as what is being sourced from the calibrator into the **Enter Target** field and press the **Calibrate** button. A timer will count down from 30 seconds.
- 15. Once the **Calibration Timer** has counted down, the span calibration is complete. You should see the **Raw VDC 1** value change to match the calibrator.

This same procedure can be performed for **Input 2** if it is being used. You just need to select the correct Input type in the **Input 2** field and choose the Input 2 for the **Inputs** field.

Super Systems Inc.

#### Cold Junction Calibration

NOTE: This procedure only applies to thermocouple inputs. It is not necessary for other voltage inputs. Perform zero and span calibrations (see previous section) before following this procedure.

To determine if a cold junction adjustment is needed, connect the calibrator with the appropriate T/C wire attached and source a temperature to the input. It is best to use an operating temperature to source; for example, if the furnace typically runs at 1000°F, then 1000 °F should be sourced to the input. You may want to source a range of temperatures as this will help determine whether any difference in readings is linear.

If the displayed value (**PV 1** or **PV 2**) is not within an acceptable range of the value being sourced, then a Cold Junction Calibration may be necessary. There are two options for calibrating the Cold Junction.

#### TC Trim

The TC Trim **Calibration Type** will help to apply the correct Cold Junction to the thermocouple input without having the user perform math and determine a Target value.

- 1. Select the TC Trim **Calibration Type**.
- 2. Select the correct input being calibrated in the **Inputs** field.
- 3. Sect the correct **TC Type** and **Range** (reference Table 1 for the corresponding ranges for each T/C type).
- 4. Source a temperature to that input.
- 5. Enter the sourced temperature into the **Enter Target** field.
- 6. Push the **Calibrate** button. A timer will count down from 30 seconds.
- 7. Once the Calibration Timer has counted down, the corresponding **PV 1** or **PV 2** value should match the sourced temperature.

Compare the sourced temperature with the corresponding **PV 1** or **PV 2** value. Make further adjustments as-needed and perform additional calibrations.

#### CJ Trim

The CJ Trim **Calibration Type** is a more traditional way to calibrate the Cold Junction temperature. To begin, note the difference between the displayed temperature (**PV 1** or **PV 2** value) and the sourced temperature. The difference between the two is the adjustment in corresponding **CJ 1** or **CJ 2** that will need to be entered.

- 1. Select the CJ Trim **Calibration Type**.
- 2. Select the correct input in the **Inputs** field.
- 3. Source a temperature to that input.
- 4. Note the difference between the sourced temperature and the value in the corresponding **PV 1** or **PV 2** field.
- Add/Subtract that value to the corresponding CJ 1 or CJ 2 value indicated at the top of the page. For example, PV 2 is being sourced with 1000°F. PV 2 reads 998°F and CJ 2 reads 77.95°F. The difference between the sourced temperature and PV 2 is -2°F so we subtract 2°F to 77.95°F, which equals 75.95°F. This value is what will be entered in step 6.

- 6. Enter that new value into the **Enter Target** field and push the Calibrate button. A timer will count down from 30 seconds.
- Once the Calibration Timer has counted down, the corresponding CJ 1 or CJ 2 value should match what was entered into the Enter Target field and the corresponding PV 1 or PV 2 value should matched the source temperature.
- 8. Compare the sourced temperature with the corresponding **PV 1** or **PV 2** value. Make further adjustments as-needed and perform additional calibrations.

| g 3 2021 08:27:32        |         |             |             |        |        | Super Systems W |
|--------------------------|---------|-------------|-------------|--------|--------|-----------------|
| ain                      | Туре    | Lower Limit | Upper Limit | Action | Submit |                 |
| strument                 | H2      | 0.00%       | 0.00%       | None   |        |                 |
| formation                |         | 0.00        | 0.00        | None 🗸 | Submit |                 |
| ensor Information        | DA      | 0%          | 0%          | None   |        |                 |
|                          |         | 0           | 0           | None 🗸 | Submit |                 |
| strument<br>Infiguration | NH3     | 0.00%       | 0.00%       | None   | Submit |                 |
|                          | Kn      | 0.00        | 0.00        | None 🗸 | Submit |                 |
| itput Configuration      | NII NII | 0.00        | 0.00        | None ~ | Submit |                 |
| Itput Calibration        |         | 0.00        | 0.00        |        |        |                 |
| ensor Calibration        |         |             |             |        |        |                 |
| put Configuration        |         |             |             |        |        |                 |
| arms                     |         |             |             |        |        |                 |
| GI Configuration         |         |             |             |        |        |                 |
| ad/Write Registers       |         |             |             |        |        |                 |
|                          |         |             |             |        |        |                 |

The SGA comes with several alarm settings for monitoring the gas percentages and/or reactions involving nitriding. This page allows the user to set low and high limits for the  $H_2$ , DA,  $NH_3$ , and Kn.

For the desired gas type, enter a Lower Limit, an Upper Limit, select an Action from the dropdown menu, and click "Submit" to save that information.

When connected to a digital card, if desired, one of the two relays (or both simultaneously) can be energized. There are four possible actions for the alarms:

- "None" will not energize any relays.
- "AL1" will energize Relay 3.
- "AL2" will energize Relay 4.
- "Both" will energize Relays 3 and 4.

Call SSi at (513) 772-0060 with questions or additional help with setting up these alarms.

Alarms

#### SSI Configuration

#### IMPORTANT!

It is highly recommended that changes on this page be made <u>only</u> in consultation with SSi technical personnel. Call (513) 772-0060 for more information.

| Super Systems               |                                    |                      |                    |                                       |                         |      |
|-----------------------------|------------------------------------|----------------------|--------------------|---------------------------------------|-------------------------|------|
| Apr 24 2024 15:09:36        |                                    |                      |                    |                                       | Super Systems Web Inter | face |
| Main                        | 51.11                              |                      |                    |                                       |                         |      |
| Instrument<br>Information   | Field<br>Main Serial<br>Sub Serial | OEM2316<br>Single Ga | Set Val            | Current<br>OEM23169<br>Single Gas H2  |                         |      |
| Sensor Information          | En. Card                           | olingie ou           | Set Val            | On                                    |                         |      |
| Instrument<br>Configuration | Relay<br>Temp. Units               | 0<br>Cels 🗸          | Set Val            | 0<br>Celsius                          |                         |      |
| Output Configuration        | Open State<br>Input                | All fail up 👻        | Set                | All fail up<br>0                      |                         |      |
| Output Calibration          | Set FD                             |                      | Submit             | Ū                                     |                         |      |
| Sensor Calibration          | Set Reg                            | 0                    | 0                  | Set Val                               |                         |      |
| Input Configuration         | Temp. Coeff.<br>H2 Sel.            | 0                    | Set Val<br>Set Val | 728<br>OEM                            |                         |      |
| Alarms                      | 🗹 H2                               | DA                   | □ NH3              | Super Kn                              | 02                      |      |
| SSI Configuration           | □ Kn                               |                      |                    | · · · · · · · · · · · · · · · · · · · |                         |      |
| Read/Write Registers        |                                    |                      |                    | Update Settings                       |                         |      |
| Network<br>Configuration    |                                    |                      |                    |                                       |                         |      |
|                             |                                    |                      |                    | Copyright @ 2015 Su                   | per Systems, Inc.       |      |

The SSi Configuration page contains fields that can be adjusted to change various strings contained in memory and also change certain functions.

- <u>Main Serial:</u> The serial number of the main board.
- <u>Sub Serial:</u> The serial number of the sensor board.
- <u>En. Card:</u> Enable Card. This option allows a digital I/O card to be added.
- <u>Relay Input:</u> This option allows a value to be written to enable relays. Possible values are 0 to 255, and they are binary values corresponding to one of the eight relays.
- <u>Set FD:</u> This option resets the sensor board to factory defaults.
- <u>Set Reg</u>: This option allows a value to be written to the main board. The first value is the register location that will be written to; the second value is the value that will be written to the specified register location. The "Set Val" button, when pressed, will commit the entered value to the specified register location.
- <u>H2 Sel.</u>: This is a setting that should <u>not</u> be changed except in the factory.
- <u>Additional Settings</u>: This unit allows for additional calculation displays associated with gas nitriding.

#### Read/Write Registers

| Aug 3 2021 12:58:23       |                   |              |         |   | Super Systems Web Int |
|---------------------------|-------------------|--------------|---------|---|-----------------------|
| Main                      | -                 |              | -       | - |                       |
| Instrument                | 0                 | 1            | 2       | 3 | 4 5                   |
| Instrument<br>Information | 5                 | 6            | 7       | 8 | 9                     |
| Sensor Information        | 0                 | 5            | 0       | 5 | 0                     |
| Sensor Information        |                   |              |         |   |                       |
| Instrument                | Field             | Input Submit | Current |   |                       |
| Configuration             | Read Offset       | 0 Set Val    | 0       |   |                       |
| Output Configuration      | Write Offset      | 0 Set Val    | 0       |   |                       |
| Output Calibration        | Write Number Regs | 0 Set Val    | 0       |   |                       |
| -                         | Submit Write      | Submit       |         |   |                       |
| Sensor Calibration        |                   |              |         |   |                       |
| Input Configuration       | 0                 | 0            | 0       | 0 | 0                     |
| Alarms                    | 0                 | 0            | 0       | 0 | 0                     |
| Alaims                    |                   |              |         |   |                       |
| SSI Configuration         |                   |              |         |   |                       |
| Read/Write Registers      |                   |              |         |   |                       |
| Network<br>Configuration  |                   |              |         |   |                       |

The Read/Write Registers page is used for troubleshooting, verification, and setup of the instrument. Modifications to the SGA can also be written from this page. Its use is intended for SSi personnel and SSi support personnel who have been trained and authorized. Accessing this page requires a special code to prevent unwanted changes to critical settings.

Please contact SSi before attempting to make any changes to the settings on this page.

#### Network Configuration

The Network Configuration page allows you to view network settings and change certain settings as well. <u>SSi recommends consulting an IT engineer or network administrator before changing any of these settings.</u>

| Sep 28 2021 22:14:48       |                                  |                                                     | Super Systems Web Interface |
|----------------------------|----------------------------------|-----------------------------------------------------|-----------------------------|
| Aain                       | Board Config                     | uration                                             |                             |
| nstrument<br>nformation    | This page allows the configurati | ion of the board's network settings.                |                             |
| Gensor Information         | CAUTION: Incorrect setting       | s may cause the board to lose network connectivity. |                             |
| nstrument<br>Configuration | MAC Address:                     | 04:91:62:75:28:C2                                   |                             |
| Output Configuration       | Host Name:                       | MCHPBOARD                                           |                             |
| utput Calibration          |                                  | Enable DHCP                                         |                             |
| ensor Calibration          | IP Address:                      | 192.168.2.67                                        |                             |
| put Configuration          | Gateway:                         | 0.0.1.1                                             |                             |
| arms                       | Subnet Mask:                     | 0.0.0.0                                             |                             |
|                            | Primary DNS:                     | 192.168.1.1                                         |                             |
| SI Configuration           | Secondary DNS:                   | 0.0.0.0                                             |                             |
| ead/Write Registers        |                                  | Save Config                                         |                             |
| etwork                     |                                  |                                                     |                             |
| onfiguration               |                                  |                                                     |                             |

The first two fields on the page show the MAC address and Host Name. The MAC address should not be changed. The Host Name can be changed as needed.

To enable dynamic assignment of IP addresses, click on the **Enable DHCP** checkbox. Dynamic assignment means that the unit's IP address on the network will be assigned automatically, preventing IP address conflicts. The network must support dynamic IP assignment in order for this to work.

If Enable DHCP is not checked, IP and other settings can be changed manually. <u>These settings</u> <u>should be verified with your network administrator before being changed.</u> Failure to do so could result in IP conflicts and other network issues.

#### **Modbus Registers**

The following table shows the Modbus registers for the sensor module. The name of the register, address location, and description are provided.

| Register Name    | Register Location | Description                                                                                           |
|------------------|-------------------|----------------------------------------------------------------------------------------------------|
| VERSION_NUMBER   | 0                 | current version number of the firmware                                                                |
| UART_1_MODE      | 1                 | 0 = slave, 1 = Sensor Driver                                                                          |
| UART_1_BAUD_RATE | 2                 | Baud Rate:<br>0=1200,,5=19200,10=115200.                                                              |
| UART_2_MODE      | 3                 | 0 = slave, 1 = Sensor Driver                                                                          |
| UART_2_BAUD_RATE | 4                 | Baud Rate:<br>0=1200,,5=19200,10=115200.                                                              |
| UART_3_MODE      | 5                 | 0 = slave, 1 = Sensor Driver                                                                          |
| UART_3_BAUD_RATE | 6                 | Baud Rate:<br>0=1200,,5=19200,10=115200.                                                              |
| UART_4_MODE      | 7                 | 0 = slave, 1 = Sensor Driver                                                                          |
| UART_4_BAUD_RATE | 8                 | Baud Rate:<br>0=1200,,5=19200,10=115200.                                                              |
| UART_5_MODE      | 9                 | 0 = slave, 1 = Sensor Driver                                                                          |
| UART_5_BAUD_RATE | 10                | Baud Rate:<br>0=1200,,5=19200,10=115200.                                                              |
| BOARD_ADDR       | 14                | Board modbus address<br>(important for slave only)                                                    |
| MODEL_NUM        | 15                | MODEL number Map as reg 900                                                                           |
| SET_FACT_DEF     | 16                | 23205 = Full Defaults, 23206 =<br>H2 Defaults, 23207 = Loop 1<br>Defaults, 23208 = Loop 2<br>Defaults |
| DEGREE_REG       | 17                | 0 = °F, 1 = °C, 2 = °R, 3 = K                                                                         |
| CUR_LOOP_CAL_REG | 18                | Calibration state. 0 = normal, 1 =<br>prep zero, 2 = store zero, 3 =<br>prep span, 4 = store span     |
| CUR_LOOP_CAL_CHN | 19                | Calibration channel                                                                                   |
| CUR_LOOP_CAL_VAL | 20                | Cal value. 20.12 mA would be<br>20120                                                                 |

Super Systems Inc.

| Register Name           | Register Location | Description                                                                             |
|-------------------------|-------------------|-----------------------------------------------------------------------------------------|
| CUR_LOOP_TARGET_VALUE   | 22                | Actual request value                                                                    |
| CUR_LOOP_ZERO_TO_TWENTY | 24                | 0-20 mA enable                                                                          |
| CUR_LOOP_SOURCE         | 26                | 0 = H2, 1 = DA, 2 = NH3, 3 = KN,<br>4 = External, 5 = Standard Kn, 6<br>= NDIR gas      |
| CUR_LOOP_ZERO           | 28                | Zero value. This value equates<br>to either 4 mA or 0 mA                                |
| CUR_LOOP_SPAN           | 30                | Span value. This value equates<br>to either 20 mA                                       |
| CUR_LOOP_MANUAL         | 32                | If manual mode is set, then this register controls (0-20000)                            |
| INST_PV_MODE            | 34                | 0 = H2, 1 = DA, 2 = NH3, 3 = KN,<br>4 = Standard Kn, 5 = NDIR single<br>gas             |
| PV_VARIABLE             | 35                | Actual process variable.                                                                |
| H2_SELECTION            | 36                | 0 = Single gas OEM, 1 = In-Situ<br>Sensor                                               |
| DISP_OPT                | 37                | Display option bitmap: bit 0 =<br>H2, 1 = DA, 2 = NH3, 3 = Super<br>KN, 4 = Standard KN |
| SER_NUM_REG             | 444               | actual mapping from Advantech                                                           |
| MB_SET_TIME_WRITE       | 506               | 1 = SNTP server write, 2 =<br>manual write                                              |
| MB_SET_TM_YEAR          | 507               | set year                                                                                |
| MB_SET_TM_MON           | 508               | set month                                                                               |
| MB_SET_TM_MDAY          | 509               | set day of month                                                                        |
| MB_SET_TM_WDAY          | 510               | set day of week, 0 = Sunday                                                             |
| MB_SET_TM_HOUR          | 511               | set hour                                                                                |
| MB_SET_TM_MIN           | 512               | set minute                                                                              |
| MB_SET_TM_SEC           | 513               | set second                                                                              |
| MB_TM_YEAR              | 514               | year                                                                                    |
| MB_TM_MON               | 515               | month                                                                                   |
| MB_TM_MDAY              | 516               | day of month                                                                            |
| MB_TM_WDAY              | 517               | day of week, 0 = Sunday                                                                 |

| Register Name             | Register Location | Description                                                               |
|---------------------------|-------------------|---------------------------------------------------------------------------|
| MB_TM_HOUR                | 518               | hour                                                                      |
| MB_TM_MIN                 | 519               | minute                                                                    |
| MB_TM_SEC                 | 520               | second                                                                    |
| MB_COMP_TIME_YEAR         | 580               | compile year                                                              |
| MB_COMP_TIME_MON          | 581               | compile month                                                             |
| MB_COMP_TIME_MDAY         | 582               | compile day of month                                                      |
| MB_COMP_TIME_WDAY         | 583               | compile day of week, 0 = Sunday                                           |
| MB_COMP_TIME_HOUR         | 584               | compile hour                                                              |
| MB_COMP_TIME_MIN          | 585               | compile minute                                                            |
| MB_COMP_TIME_SEC          | 586               | compile second                                                            |
| MODEL_NUM_OLD             | 900               | MODEL number                                                              |
| RESET_FACT_DEFAULTS       | 909               | Resets everything to factory settings                                     |
| MB_IP_ADDR                | 914               | IP Address                                                                |
| MB_IP_MASK                | 918               | Subnet Mask                                                               |
| MB_IP_GTWY                | 922               | Gateway                                                                   |
| SENSOR_COMM_STATUS_REG    | 1100              | H2O2 comm status (0-16)                                                   |
| SENSOR_N2_FLOW            | 1101              | N2 flow                                                                   |
| SENSOR_NH3_FLOW           | 1102              | NH3 flow                                                                  |
| SENSOR_DA_FLOW            | 1103              | DA flow                                                                   |
| SENSOR_H2_FLOW            | 1104              | H2 Flow                                                                   |
| SENSOR_PV_MODE            | 1105              | Process variable (0 = H2, 1 = DA,<br>2 = NH3, 3 = Kn, 4 = Standard<br>Kn) |
| SENSOR_INPUT_TYPE_REG     | 1106              | Input for voltage inputs                                                  |
| SENSOR_MIN_H2             | 1108              | minimum H2 value                                                          |
| SENSOR_CO2_PRESENT        | 1109              | concentration of CO2 present.<br>Important for H2 measurement<br>only     |
| SENSOR_PV_REMOVE_NEGATIVE | 1110              | Makes any negative number<br>zero                                         |
| SENSOR_GEN_QUEUE_ENABLE   | 1150              | Allows for a generic write                                                |

| Register Name              | <b>Register Location</b> | Description                                                                                      |
|----------------------------|--------------------------|--------------------------------------------------------------------------------------------------|
| SENSOR_NH3_FLOW            | 1102                     | NH <sub>3</sub> flow                                                                             |
| SENSOR_DA_FLOW             | 1103                     | DA flow                                                                                          |
| SENSOR_H2_FLOW             | 1104                     | H <sub>2</sub> Flow                                                                              |
| SENSOR_PV_MODE             | 1105                     | Process variable (0 = H <sub>2</sub> , 1 = DA,<br>2 = NH <sub>3</sub> , 3 = Kn, 4 = Standard Kn) |
| SENSOR_INPUT_TYPE_REG      | 1106                     | Input for voltage inputs                                                                         |
| SENSOR_MIN_H2              | 1108                     | minimum H <sub>2</sub> value                                                                     |
| SENSOR_CO2_PRESENT         | 1109                     | concentration of CO <sub>2</sub> present.<br>Important for H <sub>2</sub> measurement<br>only    |
| SENSOR_PV_REMOVE_NEGATIVE  | 1110                     | Makes any negative number<br>zero                                                                |
| SENSOR_GEN_QUEUE_ENABLE    | 1150                     | Allows for a generic write                                                                       |
| SENSOR_GEN_QUEUE_START     | 1151                     | Start of write. E.g., register 45.                                                               |
| SENSOR_GEN_QUEUE_ADDRESS   | 1152                     | Address of board to write to.                                                                    |
| SENSOR_GEN_QUEUE_NUM_WORDS | 1153                     | Number of words to write down<br>up. Up to 30                                                    |
| SENSOR_GEN_QUEUE_BLOCK     | 1154                     | write up to 30 words                                                                             |
| SENSOR_READ_REGISTERS      | 1200                     | just designates where to start<br>writing                                                        |
| MB_READ_VERSION_NUMBER     | 1200                     | current version number of the firmware                                                           |
| MB_READ_PELLISTOR_AVDD     | 1201                     | A/D analog voltage supply                                                                        |
| MB_READ_PELLISTOR_EXCV     | 1202                     | Pellistor bridge excitation voltage                                                              |
| MB_READ_PELLISTOR_VDC      | 1203                     | Pellistor voltage                                                                                |
| MB_READ_PELLISTOR_NA       | 1204                     | Pellistor Normalized<br>Absorbance                                                               |
| MB_READ_PERC_H2            | 1205                     | H2 x 10000                                                                                       |
| MB_READ_PER_H2_MANT        | 1206                     | H2 mantissa                                                                                      |
| MB_READ_PER_H2_EXP         | 1207                     | H2 exponent                                                                                      |
| MB_READ_PER_DA             | 1208                     | DA value                                                                                         |
| MB_READ_PER_NH3            | 1209                     | NH3 value                                                                                        |
| MB_READ_PER_SUPER_KN       | 1210                     | Super Kn                                                                                         |

Super Systems Inc.

| Register Name            | <b>Register Location</b> | Description                                                               |
|--------------------------|--------------------------|---------------------------------------------------------------------------|
| MB_READ_STANDARD_KN      | 1211                     | Standard Kn                                                               |
| MB_READ_PROC_VAR         | 1212                     | Process variable                                                          |
| MB_READ_GAS_TEMP         | 1213                     | Gas temperature                                                           |
| MB_READ_BOARD_ADDR       | 1214                     | Board modbus address<br>(important for slave only)                        |
| MB_READ_MODEL_NUM        | 1215                     | MODEL number Map as reg 900                                               |
| MB_READ_SET_FACT_DEF     | 1216                     | 23205 = Full Defaults                                                     |
| MB_READ_DEGREE_REG       | 1217                     | Sets the unit used to display temperature.                                |
| MB_READ_N2_FLOW          | 1218                     | N2 flow                                                                   |
| MB_READ_NH3_FLOW         | 1219                     | NH3 flow                                                                  |
| MB_READ_DA_FLOW          | 1220                     | DA flow                                                                   |
| MB_READ_H2_FLOW          | 1221                     | H2 Flow                                                                   |
| MB_READ_PV_MODE          | 1222                     | Process variable (0 = H2, 1 = DA,<br>2 = NH3, 3 = Kn, 4 = Standard<br>Kn) |
| MB_READ_INPUT_TYPE_REG   | 1223                     | Input for voltage inputs                                                  |
| MB_READ_MIN_H2           | 1225                     | minimum H2 value                                                          |
| MB_READ_C02_PRESENT      | 1226                     | Amount of CO2 present up to 10%.                                          |
| MB_READ_PV_REMOVE_NEG    | 1227                     | Remove negative number                                                    |
| MB_READ_SET_TAPS_REG     | 1228                     | Sets the digital trim pot                                                 |
| MB_READ_UART_1_BAUD_RATE | 1229                     | Baud Rate:<br>0=1200,,5=19200,10=115200.                                  |
| MB_READ_UART_2_BAUD_RATE | 1230                     | Baud Rate:<br>0=1200,,5=19200,10=115200.                                  |
| MB_READ_PV_FP            | 1231                     | Process variable in floating point                                        |
| MB_READ_PELLISTOR_DIAG   | 1233                     | Pellistor Diagnostics                                                     |
| MB_READ_AMBIENT_TEMP     | 1234                     | Ambient temperature                                                       |
| MB_READ_CJ_TEMP_REG      | 1235                     | Cold junction temperature                                                 |
| MB_READ_AD_RAW_VDC       | 1237                     | Raw VDC                                                                   |
| MB_READ_GAIN_REG         | 1239                     | Gain                                                                      |

| Register Name              | Register Location | Description                                                                |
|----------------------------|-------------------|----------------------------------------------------------------------------|
| MB_READ_AD_SCALED_VDC      | 1241              | Scaled VDC                                                                 |
| MB_READ_TC_PROC_VAR        | 1243              | TC process variable                                                        |
| MB_READ_PERC_02            | 1245              | Based on Nernst equation                                                   |
| MB_READ_PERC_0_DP          | 1246              | decimal point for 02                                                       |
| MB_READ_PERC_02_FP         | 1247              | floating point value for O2 (w<br>registers)                               |
| MB_READ_LAMBDA_TEMP        | 1249              | Typically 800F                                                             |
| MB_READ_LAMBDA_CNV_MV_EN   | 1250              | Convert mV to probe mV                                                     |
| MB_READ_AMB_PRESSURE_REG   | 1251              | Ambient pressure (absolute)                                                |
| MB_READ_GAS_PRESSURE_REG   | 1252              | Gas pressure (absolute)                                                    |
| MB_READ_NDIR_GAS_SELECTION | 1253              | [0-7]. TBD                                                                 |
| MB_READ_NDIR_GAS_VPP       | 1254              | Peak-peak voltages                                                         |
| MB_READ_NDIR_GAS_VPP_SF    | 1258              | Peak-peak voltages. No<br>high/low values                                  |
| MB_READ_NDIR_GAS_VPP_FIR   | 1262              | Peak-peak voltages FIR filtered                                            |
| MB_READ_NDIR_GAS_NA        | 1266              | Gas Normalized absorbance                                                  |
| MB_READ_NDIR_GAS_NA_TC     | 1269              | Gas Normalized absorbance,<br>temperature compensated                      |
| MB_READ_NDIR_GAS_CONC      | 1272              | Gas concentration                                                          |
| MB_READ_NDIR_GAS_CONC_DP   | 1275              | Gas concentration decimal point                                            |
| MB_READ_NDIR_GAS_CONC_FP   | 1278              | Gas concentration floating point                                           |
| MB_READ_CAL_ENABLE_REG     | 1284              | enables a calibration                                                      |
| MB_READ_CAL_REQUEST_REG    | 1285              | CJ cal or zero/span voltage cal                                            |
| MB_READ_CAL_RANGE_REG      | 1286              | Calibration Range register. Sets<br>the voltage gain for a<br>calibration. |
| MB_READ_CAL_CHANNELS_REG   | 1287              | bitmap of channels to be calibrated                                        |
| MB_READ_CAL_VALUE_REG      | 1288              | Calibration value                                                          |
| MB_READ_CAL_TIMER_REG      | 1293              | First of 5 calibration timers                                              |
| MB_READ_CAL_PROGRESS_REG   | 1294              | 0 = no calibration, 1 = calibration<br>in progress                         |

| Register Name                | Register Location | Description                                             |
|------------------------------|-------------------|---------------------------------------------------------|
| MB_READ_CAL_ERROR_REG        | 1295              | First of 5 calibration error calculations               |
| MB_DIGIO_OUTPUT_SET          | 1600              | Bitmap that sets the output of a digital I/O card       |
| MB_DIGIO_COMM_STATUS_REG     | 1601              | Communication status for<br>digital I/O card            |
| MB_DIGIO_VERSION_NUMBER      | 1610              | current version number of the firmware                  |
| MB_DIGIO_UART_1_MODE         | 1611              | Determines mode: modbus<br>slave = 0, modbus master = 1 |
| MB_DIGIO_UART_1_BAUD_RATE    | 1612              | Baud Rate.                                              |
| MB_DIGIO_UART_2_MODE         | 1613              | Determines mode: modbus<br>slave = 0, modbus master = 1 |
| MB_DIGIO_UART_2_BAUD_RATE    | 1614              | Baud Rate.                                              |
| MB_DIGIO_BOARD_ADDR          | 1615              | Board modbus address<br>(important for slave only)      |
| MB_DIGIO_MODEL_NUM           | 1616              | MODEL number Map as reg 900                             |
| MB_DIGIO_RESET_FACT_DEFAULTS | 1618              | SFD 23205 sets factory defaults<br>Map as reg 909       |
| MB_DIGIO_UART_3_MODE         | 1619              | Determines mode: modbus<br>slave = 0, modbus master = 1 |
| MB_DIGIO_UART_3_BAUD_RATE    | 1620              | Baud Rate. 0=1200 ,,<br>10=115200                       |
| MB_DIGIO_SER_NUM_0           | 1621              | Start of Serial number                                  |
| MB_DIGIO_SER_NUM_1           | 1622              | serial number 1                                         |
| MB_DIGIO_SER_NUM_2           | 1623              | serial number 2                                         |
| MB_DIGIO_SER_NUM_3           | 1624              | serial number 3                                         |
| MB_DIGIO_SER_NUM_4           | 1625              | serial number 4                                         |
| MB_DIGIO_SER_NUM_5           | 1626              | serial number 5                                         |
| MB_DIGIO_SER_NUM_6           | 1627              | serial number 6                                         |
| MB_DIGIO_SER_NUM_7           | 1628              | serial number 7                                         |
| MB_DIGIO_SER_NUM_8           | 1629              | serial number 8                                         |
| MB_DIGIO_SER_NUM_9           | 1630              | serial number 9                                         |
| MB_DIGIO_EVENT_IN_CP         | 1636              | Copy of Event Input                                     |

Super Systems Inc.

| Register Name             | Register Location | Description                   |
|---------------------------|-------------------|-------------------------------|
| MB_DIGIO_EVENT_OUT_ACT_CP | 1637              | Actual Output                 |
| MB_DIGIO_EVENT_OUT_SP_CP  | 1638              | Copy of Output setpoint       |
| SENSOR_SUB_SERIAL_NUM     | 1700              | serial number of sensor board |

#### **Replacement Parts**

| Part                                       | Part Number |
|--------------------------------------------|-------------|
| Card, SD 2 GB                              | 31604       |
| Power Supply                               | 31135       |
| Stylus                                     | 31295       |
| Touch Screen                               | 31296       |
| Circuit Board - Digital I/O                | 31628       |
| Terminal Block, Pluggable 6-Position       | 33305       |
| Terminal Block, Pluggable 3-Position       | 33310       |
| Terminal Block, Pluggable 2-Position, Plug | 33312       |
| Terminal Block, Pluggable 5-Position       | 33362       |
| Terminal Block, Pluggable 9-Position       | 33363       |
| Flow Meter                                 | 36114       |
| Bowl Filter                                | 37050       |
| Filter                                     | 37051       |
| Sensors                                    |             |
| Hydrogen Sensor, Flow-Through              | A20830      |
| Oxygen Sensor, 4-Wire Analog               | 31435       |

#### Warranty

#### Limited Warranty for Super Systems Products:

The Limited Warranty applies to new Super Systems Inc. (SSI) products purchased direct from SSI or from an authorized SSI dealer by the original purchaser for normal use. SSI warrants that a covered product is free from defects in materials and workmanship, with the exceptions stated below.

The limited warranty does not cover damage resulting from commercial use, misuse, accident, modification or alteration to hardware or software, tampering, unsuitable physical or operating environment beyond product specifications, improper maintenance, or failure caused by a product for which SSI is not responsible. There is no warranty of uninterrupted or error-free operation. There is no warranty for loss of data—you must regularly back up the data stored on your product to a separate storage product. There is no warranty for product with removed or altered identification labels. SSI DOES NOT PROVIDE ANY OTHER WARRANTIES OF ANY KIND, INCLUDING, BUT NOT LIMITED TO, THE IMPLIED WARRANTIES OR CONDITIONS OF MERCHANTABILITY AND FITNESS FOR A PARTICULAR PURPOSE. SOME JURISDICTIONS DO NOT ALLOW THE LIMITATION OF IMPLIED WARRANTIES, SO THIS LIMITATION MAY NOT APPLY TO YOU. SSI is not responsible for returning to you product which is not covered by this limited warranty.

If you are having trouble with a product, before seeking limited warranty service, first follow the troubleshooting procedures that SSI or your authorized SSI dealer provides.

SSI will replace the PRODUCT with a functionally equivalent replacement product, transportation prepaid after PRODUCT has been returned to SSI for testing and evaluation. SSI may replace your product with a product that was previously used, repaired and tested to meet SSI specifications. You receive title to the replaced product at delivery to carrier at SSI shipping point. You are responsible for importation of the replaced product, if applicable. SSI will not return the original product to you; therefore, you are responsible for moving data to another media before returning to SSI, if applicable. Data Recovery is not covered under this warranty and is not part of the warranty returns process. SSI warrants that the replaced products are covered for the remainder of the original product warranty or 90 days, whichever is greater.

#### **Revision History**

| Rev. | Description                                 | Date      | MC0 # |
|------|---------------------------------------------|-----------|-------|
| New  | Initial release                             | 6/5/2020  | 2291  |
| Α    | Specs updated                               | 2-15-2022 | 2319  |
| В    | Various corrections and updated screenshots | 5/1/2024  | 2354  |

#### Appendix A: Dip Switch Setting Examples

|     | Add      | Iress      | s: 1 |   |   |   |     |       |      | Add | Iress | : 9  |   |   |   |          |      |       | Ad       | dres     | s: 17 |   |          |   |    |   |
|-----|----------|------------|------|---|---|---|-----|-------|------|-----|-------|------|---|---|---|----------|------|-------|----------|----------|-------|---|----------|---|----|---|
|     | 1        | 2          | 3    | 4 | 5 | 6 | 7   | 8     | 1    | 1   | 2     | 3    | 4 | 5 | 6 | 7        | 8    | 1     | 1        | 2        | 3     | 4 | 5        | 6 | 7  | 8 |
| ON  |          |            |      |   |   | - |     |       | ON   |     |       | _    |   | _ | _ |          | -    | С     | N        |          |       |   |          | - |    | _ |
| OFF |          | -          |      |   |   |   |     |       | OFF  |     |       |      |   |   |   |          |      | OF    | F        |          |       |   |          |   |    |   |
|     |          |            |      |   |   |   |     |       |      |     |       |      |   |   |   |          |      |       |          |          |       |   |          |   |    |   |
|     | Add      | Iress      | 3:2  |   |   |   |     |       |      | Add | Iress | : 10 |   |   |   |          |      |       | Ad       | dres     | s: 18 |   |          |   |    |   |
|     | 1        | 2          | 3    | 4 | 5 | 6 | 7   | 8     |      | 1   | 2     | 3    | 4 | 5 | 6 | 7        | 8    |       | 1        | 2        | 3     | 4 | 5        | 6 | 7  | ε |
| ON  |          |            |      |   |   |   |     |       | ON   |     |       |      |   |   |   |          |      | C     | N        |          |       |   |          |   |    |   |
| OFF |          |            |      |   |   |   |     |       | OFF  |     |       |      |   |   |   |          |      | OF    | F        |          |       |   |          |   |    |   |
|     |          |            |      |   |   |   |     |       |      |     |       |      |   |   |   |          |      |       |          |          |       |   |          |   |    |   |
|     | Add      | lress      | : 3  |   |   |   |     |       |      | Add | lress | : 11 |   |   |   |          |      |       | Ad       | dres     | s: 19 |   | <u> </u> |   |    |   |
|     | 1        | 2          | 3    | 4 | 5 | 6 | 7   | 8     |      | 1   | 2     | 3    | 4 | 5 | 6 | 7        | 8    |       | 1        | 2        | 3     | 4 | 5        | 6 | 7  | 8 |
| ON  |          |            |      |   |   |   |     |       | ON   |     |       |      |   |   |   |          |      |       | N 🔳      |          | _     |   | •        |   |    |   |
| OFF |          |            |      |   |   |   |     |       | OFF  |     |       |      |   |   |   |          |      | OF    | F        |          |       |   |          |   |    |   |
|     |          |            |      |   |   |   |     |       |      |     |       |      |   |   |   |          |      |       |          |          |       |   |          |   |    |   |
|     |          | iress      | 1    |   | _ |   | _   |       | 1    |     | lress |      |   | _ |   | _        |      |       | -        | dres     | 1     |   | -        |   | _  | - |
|     | 1        | 2          | 3    | 4 | 5 | 6 | 7   | 8     |      | 1   | 2     | 3    | 4 | 5 | 6 | 7        | 8    |       | 1        | 2        | 3     | 4 | 5        | 6 | 7  | 8 |
| ON  | -        | _          | •    | - | _ | _ | _   | _     | ON   |     | _     |      |   | _ | _ | -        | _    | C     |          | -        | •     | - | •        | _ | -  | - |
| OFF |          |            |      |   | • |   | •   |       | OFF  |     |       |      |   |   |   |          |      | OF    | F        | -        | -     |   | <u> </u> |   | •  |   |
|     | Add      | Iress      | . 5  |   |   |   |     |       |      | Ado | Iress | . 13 |   |   |   |          |      |       | 40       | dres     | a. 21 |   | -        |   |    |   |
|     | 1        | 2          | 3.3  | 4 | 5 | 6 | 7   | 8     | 1    | 1   | 2     | 3    | 4 | 5 | 6 | 7        | 8    |       | 1        | 2        | 3.21  | 4 | 5        | 6 | 7  | ε |
| ON  | _        | 2          |      | - | 5 | 0 |     | 0     | ON   |     | 2     |      | - | 5 | 0 | <i>'</i> |      |       | N        | 2        |       | - |          | 0 | Ľ, | _ |
| OFF | _        |            | -    |   |   |   |     |       | OFF  | _   | -     | _    |   | - |   | -        |      | OF    | -        |          |       |   | <u> </u> | - |    |   |
|     |          |            |      |   |   |   |     |       |      |     |       |      |   |   |   |          |      |       | -        |          |       |   |          |   |    |   |
|     | Add      | Iress      | 5:6  |   |   |   |     |       |      | Add | Iress | : 14 |   |   |   |          |      |       | Ad       | dres     | s: 22 |   |          |   |    |   |
|     | 1        | 2          | 3    | 4 | 5 | 6 | 7   | 8     |      | 1   | 2     | 3    | 4 | 5 | 6 | 7        | 8    | 1     | 1        | 2        | 3     | 4 | 5        | 6 | 7  | ε |
| ON  |          |            |      |   |   |   |     |       | ON   |     |       |      |   |   |   |          |      | С     | N        |          |       |   |          |   |    |   |
| OFF |          |            |      |   |   |   |     |       | OFF  |     |       |      |   |   |   |          |      | OF    | F        |          |       |   |          |   |    |   |
|     |          |            |      |   |   |   |     |       |      |     |       |      |   |   |   |          |      |       |          |          |       |   |          |   |    |   |
|     | Add      | Iress      | : 7  |   |   |   |     |       |      | Add | lress | : 15 |   |   |   |          |      |       | Ad       | dres     | s: 23 |   |          |   |    |   |
|     | 1        | 2          | 3    | 4 | 5 | 6 | 7   | 8     |      | 1   | 2     | 3    | 4 | 5 | 6 | 7        | 8    |       | 1        | 2        | 3     | 4 | 5        | 6 | 7  | 8 |
| ON  |          |            |      |   |   |   |     |       | ON   |     |       |      |   |   |   |          |      | c     | N 🔳      |          |       |   |          |   |    |   |
| OFF |          |            |      |   |   |   |     |       | OFF  |     |       |      |   |   |   |          |      | OF    | F        |          |       |   | L        |   |    |   |
|     |          |            |      |   |   |   |     |       |      |     |       |      |   |   |   |          |      |       |          |          |       |   |          |   |    |   |
|     | Add      | Address: 8 |      |   |   |   | Add | lress | : 16 |     |       |      |   |   |   | Ad       | dres | s: 24 | <u> </u> | <u> </u> |       |   |          |   |    |   |
|     | 1        | 2          | 3    | 4 | 5 | 6 | 7   | 8     |      | 1   | 2     | 3    | 4 | 5 | 6 | 7        | 8    |       | 1        | 2        | 3     | 4 | 5        | 6 | 7  | 8 |
| ON  | <u> </u> |            |      |   |   |   |     |       | ON   |     |       |      |   |   |   |          |      | C     |          |          |       |   |          |   |    | L |
| OFF |          |            |      |   |   |   |     |       | OFF  |     |       |      |   |   |   |          |      | OF    | F 🔳      |          |       |   |          |   |    |   |